# **ТЗ на разработку в приложении функционала для тренеров. Бэкэнд/IOS/Android**

**Ссылка на приложение** https://go.fit-place.com/ch9b

По каждому блоку необходимо прописать количество часов и стоимость.

**В действующем приложении должны быть предусмотрены:**

# **1. Авторизация и Регистрация тренера**

- **2. Профиль тренера (Видимость клиентами профиля тренера)**
- **3. Главный экран тренера.**
- **4. Чат с пользователями.**

**5. Расписание тренера с возможностью добавления/корректировки занятий в расписании.**

**6. Запись на тренировку или консультацию пользователем. Карточка персональной тренировки или консультации.** 

**7. Расписание тренировок**

**8. Тренировки/ консультация. Интеграция с видео сервисом.** 

**9. Просмотр профиля пользователя тренером.**

**10. Баланс. Транзакции и реквизиты тренера.** 

**11. Возможность загрузки и хранения файлов. Возможность оплаты пользователем товаров тренера.**

# ПОЯСНЕНИЯ ПО БЛОКАМ:

# 1. Регистрация тренера.

# **Авторизация**

Добавить на общий экран авторизации кнопку «Стать тренером»

Авторизация тренера через привязанный к номеру телефона аккаунт. Нажатие на кнопку "Авторизоваться":

• приложение выполняет проверку ввода номера по маске

• выполняет проверку пользователя по номеру телефона со статусом «онлайн» для предотвращения авторизации с двух и более устройств.

• выполняет переход на экран "Verify

• выполняет запрос на сервер для отправки смс-сообщения с кодом подтверждения Нажатием на текст соглашения открывается окно с текстом документа, окно состоит из WebView и подгружает страницу по запросу с сервера (это позволит без проблем менять содержание и расположение файла).

После ввода кода подтверждения и нажатия кнопки "Ок" приложение отправляет запрос к БД о наличии пользователя с данным номером телефона:

• в случае положительного ответа, приложение авторизовывает пользователя и выполняет переход на главный экран тренера "Main User"

• иначе приложение создает аккаунт пользователя в БД и выполняет переход на главный экран пользователя.

# **Регистрация нового тренера**

Экран содержит форму ввода номера телефона, соглашения и имени.

Нажатием на текст соглашения, открывается окно с текстом документа, окно состоит из WebView и подгружает страницу по запросу с сервера (это позволит менять содержание и расположение файла).

Нажатие на кнопку "Зарегистрироваться"

• выполняется переход на экран «Verify»

• после подтверждения номера телефона выполняется создание пользователя «trainer» с ключом данных status:  $0$ », на основе заполненных данных формы.

• выполняется автоматическая отправка сообщения от поддержки тренеру о рассмотрении.

• формирует в БД сообщение для панели администрации на рассмотрение регистрации тренера • выполняется переход на Главный экран "Main Trainer"

# 2. Профиль тренера

Содержит информацию о тренере (анкета тренера):

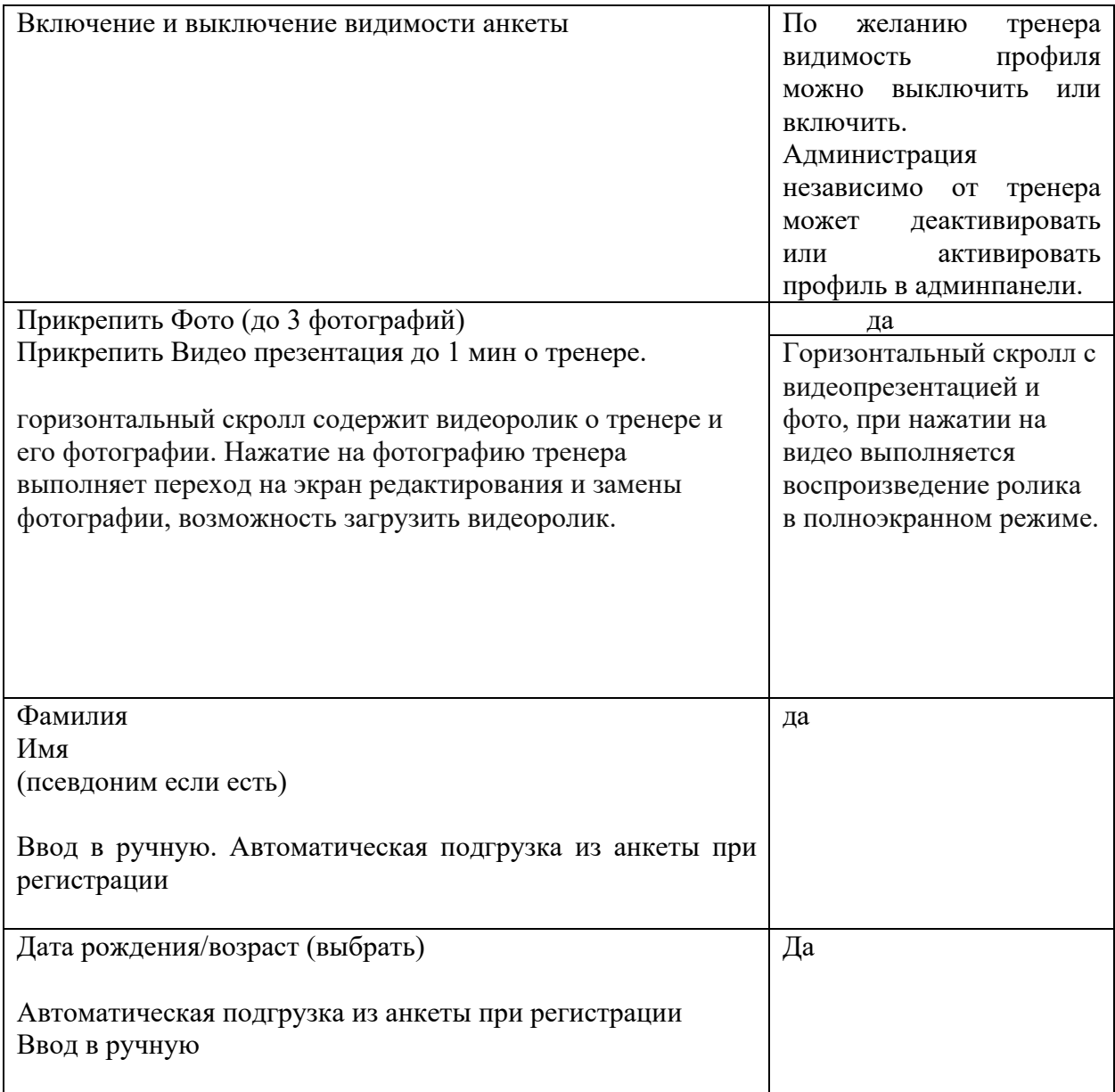

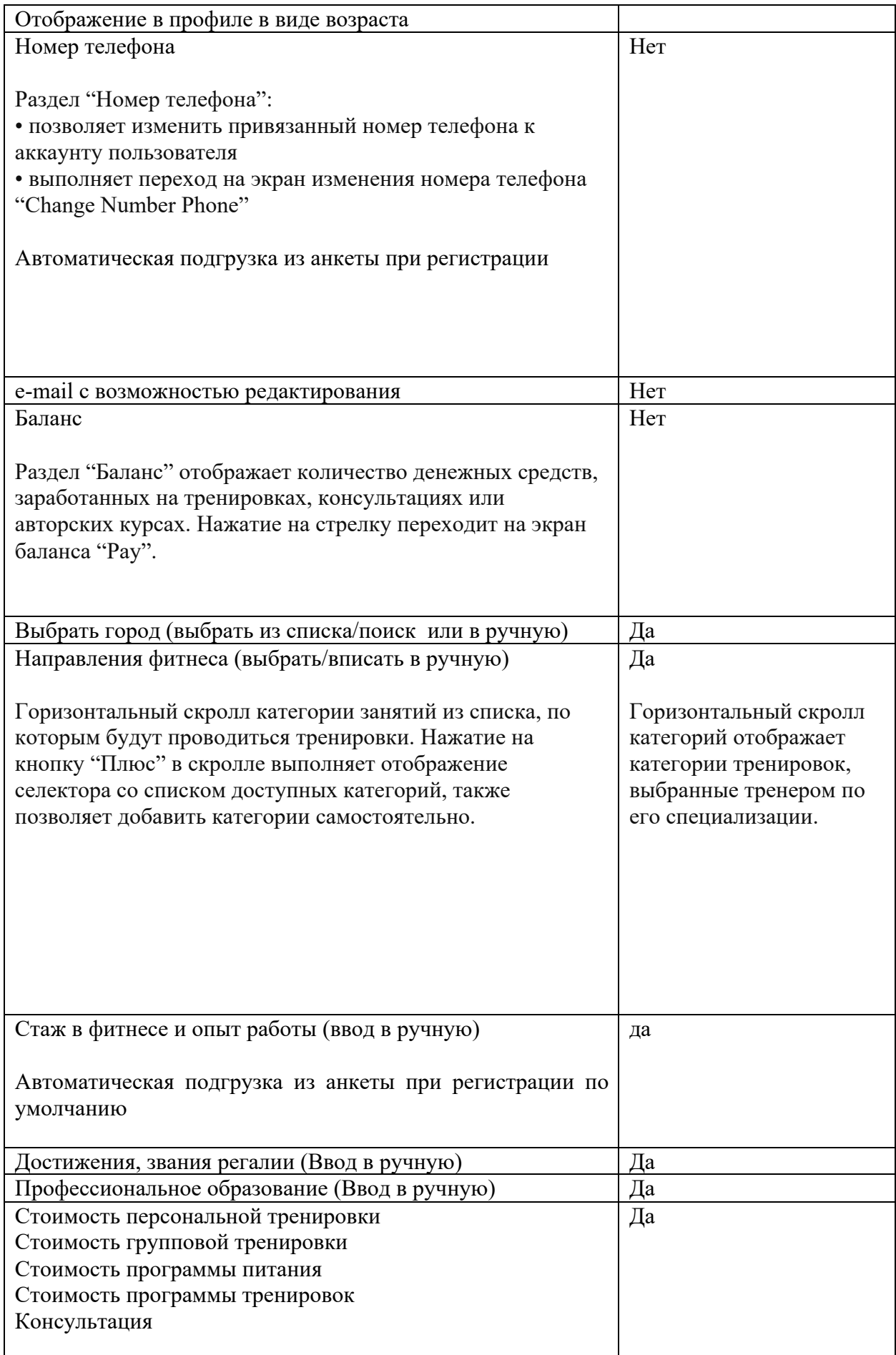

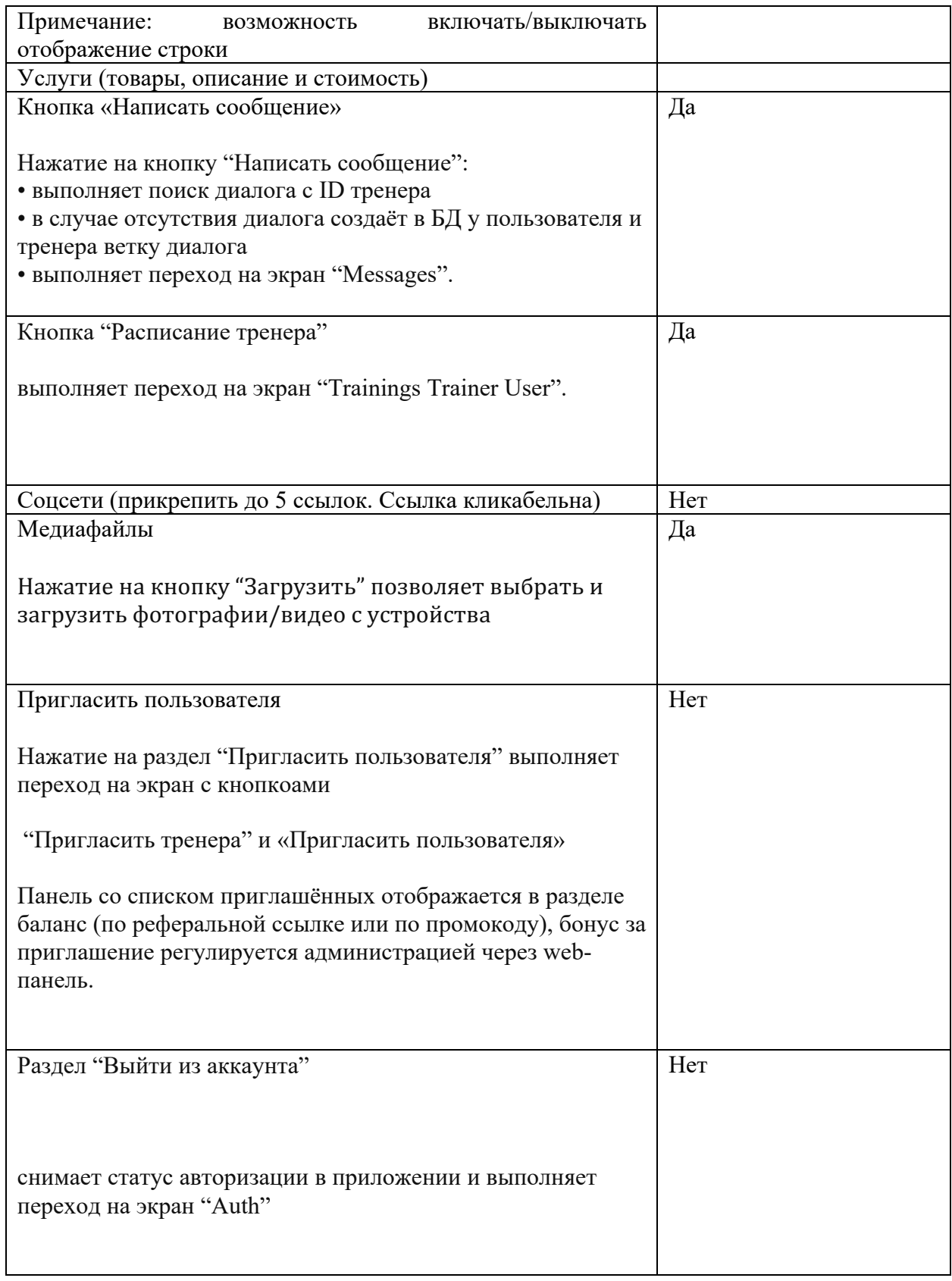

3. Главный экран тренера.

Новостная лента в приложении (контент загружает администрация в админпанели. Новостная лента отличается от новостной ленты экрана пользователя)

Мое расписание (календарь тренировок/консультаций, с возможностью редактирования). При нажатии тренер попадает на экран расписани.

Вертикальный скролл разделов экрана состоит из карточек с изображением, которое подгружается из БД и регулируется через web-панель администрацией. Нажатие на карточку выполняет переход на экраны:

"Программа обучения"

"Tutorial"

"Тарифы"

Раздел «Документы». Экран с кнопками. При нажатии открывается окно с текстом документа, окно состоит из WebView и подгружает страницу по запросу с сервера

Нижнее меню состоит из кнопок: Профиль и Чат.

## 4. Чат с пользователями. Собщения

#### Чат содержит список диалогов.

Диалог с технической поддержкой находится всегда первым в списке диалогов. Нажатие на карточку диалога выполняет переход на экран "Messages". В админпанели предусмотрено просматривание диалогов между тренером и пользователями.

#### Messages Сообщения

На панели навигации кнопка возврата на предыдущий экран и имя собеседника.

Панель ввода текста состоит из:

- кнопка отправки изображения
- поле ввода сообщения
- кнопка отправки сообщения.

Нажатием на кнопку "Отправить сообщение":

- выполняется проверка на наличие текста
- выполняется проверка на отсутствие номера телефона, ссылки или почтового адреса
- выполняется проверка на цензуру
- при успешном выполнении условий выполняется отправка сообщения путём добавления данных в БД в ветку диалогов отправителя и получателя сообщений
- выполняется проверка статуса на получение уведомлений о сообщениях у получателя
- выполняется отправка push-уведомления о новом сообщении получателю.

У администрации есть возможность просматривать диалоги через web-панель.

5. Расписание тренера

На панели навигации кнопка возврата на предыдущий экран и название экрана. Календарь отображает текущий день, стрелки календаря переключают месяц. Отметка в календаре желтым указывает выбранный день.

При выборе какого-либо дня приложение подгружает из БД или кэшированные данные:

- карточки предстоящих групповых тренировок тренера
- карточки свободного времени для записи на персональную тренировку
- карточки свободного времени для записи на консультацию

Нажатие на карточку групповой тренировки выполняет переход на экран "Group Training User". Нажатие на карточку свободного времени персональной тренировки выполняет переход на экран "Add Personal Training User".

Нажатие на карточку свободного времени консультации выполняет переход на экран "Add Personal Consultation User".

6. Запись на тренировку или консультацию пользователем (кнопка). Карточка персональной тренировки или консультации.

Add Personal Training

Запись на персональную тренировку или консультацию пользователем

На панели навигации кнопка возврата на предыдущий экран и название экрана.

Вверху экрана горизонтальный скролл категорий отображает категории тренировок, выбранные тренером.

При выборе категории автоматически меняется описание тренировки.

При записи на тренировку или консультацию пользователь может указать комментарий или пожелание.

Нажатие на кнопку "Записаться" выполняет:

- проверку наличия необходимой суммы для оплаты на балансе счёта пользователя.
- отображается окно подтверждения оплаты
- списывается сумма с баланса пользователя

• данные об операции сохраняются в структуре пользователя БД для последующего отображения на экране "Pay".

• формируются данные о тренировке в БД, тем самым появляются карточки в расписании пользователя "My Trainings User" и тренера "My Trainings Trainer".

• отображается пользователю pop-up элемент "Check".

В случае, если суммы для оплаты недостаточно на балансе, происходит переключение на экран пополнения счёта "Pay".

При открытии экрана календарь отображает текущий день, стрелки календаря переключают месяц. Отметки в календаре жёлтым указывают тренировки в текущем дне.

При выборе какого-либо дня приложение подгружает из БД или кэшированные данные карточки тренировок предстоящих и завершенных в этом дне.

Нажатие на кнопку "Добавить занятие" выполняет переход на экран "Add Trainings Trainer"

Карточка тренировки отображает:

- название занятия
- описание
- время начала и завершения

• фото и имя пользователя, если персональная тренировка или консультация • иконку типа тренировки (групповая/персональная/консультация/live).

Нажатие на карточку тренировки выполняет переходит на экран "Personal Training Trainer" или "Group Training Trainer". Если нажатие происходит более, чем за 10 минут, то на экране появляется всплывающее окно с таймером и сопроводительным текстом.

## 8. Add Trainings Trainer. Добавления тренировки или консультации

На панели навигации кнопка возврата на предыдущий экран и название экрана.

Позволяет тренеру:

• добавлять в своё расписание карточки для персональных тренировок или консультаций, выбранный пункт выделяется жёлтым цветом

• установить время начала персональной тренировки или консультации, также продолжительность тренировки в минутах, минимальное значение 30 минут, максимальное - 60 минут, если выбрана консультация, максимальная продолжительность 30 минут

• установить стоимость персональной тренировки или консультации. Стоимость тренировки и консультации устанавливается тренером.

Нажатием на кнопку "Добавить" формируются данные о тренировке или консультации в БД, тем самым появляются карточки персональных тренировок, свободных окон для записи и консультаций в расписании тренера "My Trainings Trainer".

## **Personal Training Trainer. Экран тренировки или консультации**

На панели навигации кнопка возврата на предыдущий экран и название экрана.

Содержит:

• краткую информацию о пользователе, который записан на персональную тренировку или консультацию

• категорию занятия

• описание категории

• время начала и завершения

• количество сжигаемых калорий на данной тренировке

• стоимость

Нажатие на фото или имя пользователя выполняет переход на экран профиля "User Profile Tainer".

Нажатие на кнопку 'Подтвердить" позволит тренеру подтвердить запись на тренировку или консультацию. После подтверждения название кнопки меняется на "Начать тренировку". В случае нажатия на кнопку раньше срока тренировки, на экране появляется всплывающее окно с таймером и сопроводительным текстом.

Нажатие на кнопку "Начать тренировку":

• выполняется проверка текущего времени и начала тренировки, если времени остаётся меньше пяти минут до начала тренировки, выполняется API запрос создания видеокомнаты

• выполняется переход на экран видеосвязи "Video Call Training".

Нажатие на кнопку "Отменить тренировку":

• отображается всплывающее окно с подтверждением об отмене

• при подтверждении отмены более чем за 24 часа выполняется возврат всей суммы стоимости занятия в БД пользователя • удаляет в БД текущую тренировку у тренера и пользователя "Personal Training User". При отмене менее, чем за 24 часа пользователь видит сопровождающий текст в окне подтверждения отмены.

• отправляет push-уведомление пользователю об отмене.

После успешного завершения тренировки или в случае отмены менее 24 часов на баланс тренера начисляются денежные средства

## 9. User Profile Trainer. Просмотра профиля пользователя тренером

Содержит информацию о пользователе.

Нажатие на кнопку "Сообщение": • создаёт в БД у пользователя и тренера ветку диалога и появляется на экране "Dialogs"

• выполняет переход на экран "Messages"

## 10. Баланс.

Pay Trainer. Экран пополнения денежных средств

На панели навигации кнопка возврата на предыдущий экран и название экрана.

Содержит раздел "Мои реквизиты", при нажатии которой, открывается форма для заполнения, также форму привязки банковской карты. В случае, если карта не привязана, строки номера карты, срока действия и cvc-кода содержат плейс холдеры в виде демо данных.

Нажатие на кнопку "Изменить" - текст кнопки меняется на "Сохранить", строки номера карты, срока действия и cvc-кода меняются на поля ввода. После нажатия на кнопку "Сохранить" выполняется проверка данных и привязка к платёжной системе через API.

Панель "История операций" содержит данные о всех операциях, включая бонусы за приглашённых пользователей.

# 11. Загрузка медиаметариалов и продажа товаров тренером.

В профииле тренера предусмотрен горизонтальный скрол с возможностью загрузки до 10 медиафайлов (объем каждого до 12 мб, формат видео/png/jpeg).

В разделе Услуги предусмотрена возможность загрузки товаров, описания к ним, названия, стоимости и интеграция с платежной системой.

Кнопка "Купить" присутствует на экране при условии отсутствия покупки данного продукта. Нажатие на кнопку "Купить" выполняет:

• проверку статуса покупки

• проверку наличия необходимой суммы на балансе

• отображаение на экране pop-up окна c подтверждением покупки

• списание денежных средств при успешном выполнении условий

• в БД ID тренера указывается в данных (для минимальной фильтрации аналитики покупок)

• данные об операции сохраняются в структуре пользователя БД для последующего отображения на экране "Pay"

• отображение pop-up элемента "Check"